# **Archival from Zoho Mail**

## **Overview**

To archive email from a mail server to the Vaultastic Stores, there are two primary methods used.

- 1. **Archive live mail using the journaling / autobcc / forwarding feature of the primary mail server**, such that mail transacted are copied to the Vaultastic Active Store as they are transacted; before they are delivered to the user's mailbox.
- 2. **Pulling mail already delivered to the end user's mailbox** using API or IMAP connections to a Vaultastic Store using **LegacyFlo**.

The first method can be enabled for your domain via a request to Zoho sales / onboarding team. Once enabled, *follow the steps given here to start live mail [archival.](http://docs.mithi.com/home/zoho-mail) [\(https://docs.mithi.com/home/zoho-mail\)](https://docs.mithi.com/home/zoho-mail)*

### If the first method is not available to you, archiving can be achieved using the second method of pulling mail *from a mailbox on Zoho.*

The configuration is as described below:

- 1. A mailbox is created on Zoho to receive all mail transacted by all or selected users. This mailbox will not be accessed by any end user.
- 2. The Zoho domain is configured to forward a copy of sent and received mail to this mailbox
- 3. A monthly routine is established to
	- 1. Copy the previous month's mail to a Vaultastic Store
	- 2. Delete the previous month's mail from the Zoho mailbox.

The sections below document the steps to do so.

### Pre-requisites & limitations

- 1. This solution will not work for users who pop mail using the POP protocol.
- 2. This solution will not work for already forwarded emails.
- 3. For the 5th step, where the data from the vaultastic id on Zoho has to be copied to Vaultastic, the IMAP access for the mailbox has to be enabled
- 4. Any mail deleted from the vaultastic id on Zoho will not get archived.

Reference: <https://www.zoho.com/mail/help/email-forwarding.html>

## Step 1: Create a mailbox on Zoho to receive a copy of all sent and received mail

Navigate to the Zoho admin panel and create a user called vaultastic@<your domain name on Zoho>

This step has to be done for all domains for which you wish to enable archiving.

This step has to be executed only once.

# Step 2: Configure forwarding of the Incoming mail

Navigate to the Zoho Admin Panel.

Select **Users** option. Select the user

From the **Mailbox Settings** tab, select **Email Forwarding**

#### In **Add email forwarding address**, enter **vaultastic@<your domain name>** and **click +**

The newly added address should be visible. Verify the email address.

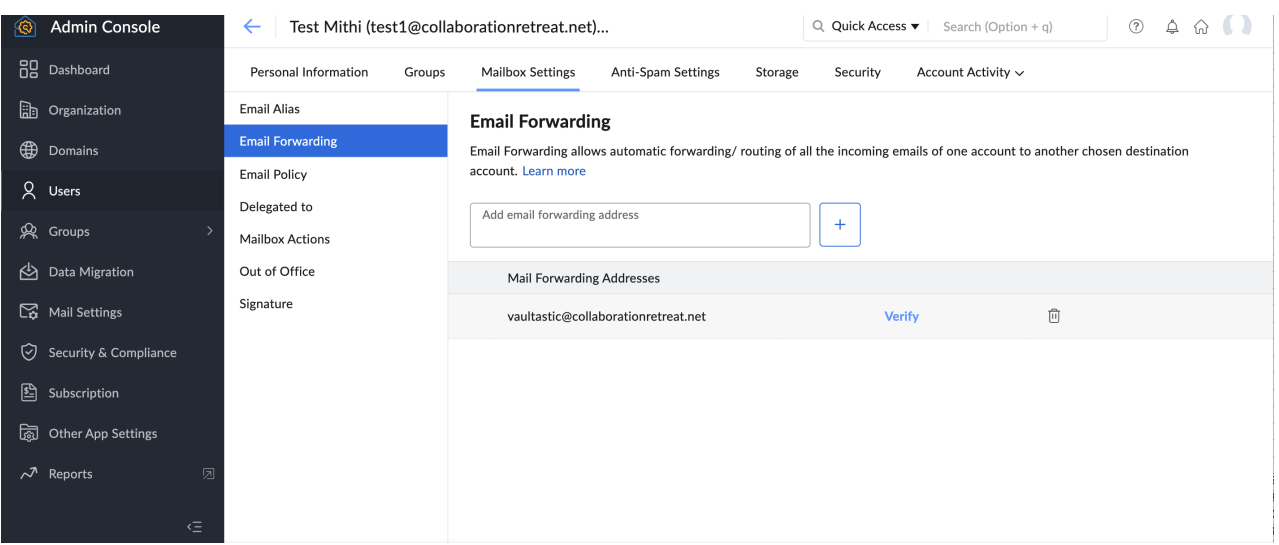

This step has to be repeated for all users whose mail has to be archived. This operation will have to be done for *new users added to the domain.*

## Step 3: Configure forwarding of the Outgoing mail

**A)** Navigate to the Zoho Admin Panel

#### Select **Mail Settings -> Email policies -> Forward Restrictions**

Click **Create** and give **Forwarding Rule for Vaultastic** as the **Restriction name**

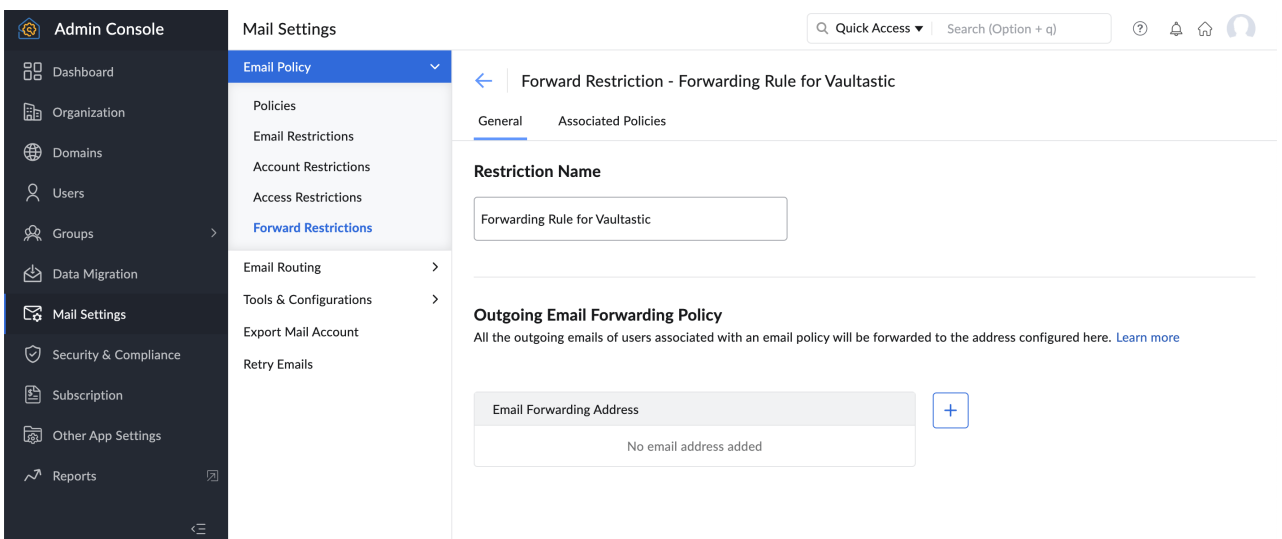

In the **Outgoing Email Policy** section, click on the **+ icon** next to Email Forwarding Address

Select **vaultastic@<yourdomainname>** by cicking the **Add** button next to the ID.

Click on **Proceed**

#### **B) Select Mail Settings -> Email policies -> Policies**

Click **Create**.

In the **General** tab, give the **Policy name Vaultastic Outgoing**

In the **Restrictions** tab, select **Forward Restriction**

**Select the Rule** created in the previous step

#### On the pop-up, **click Change**

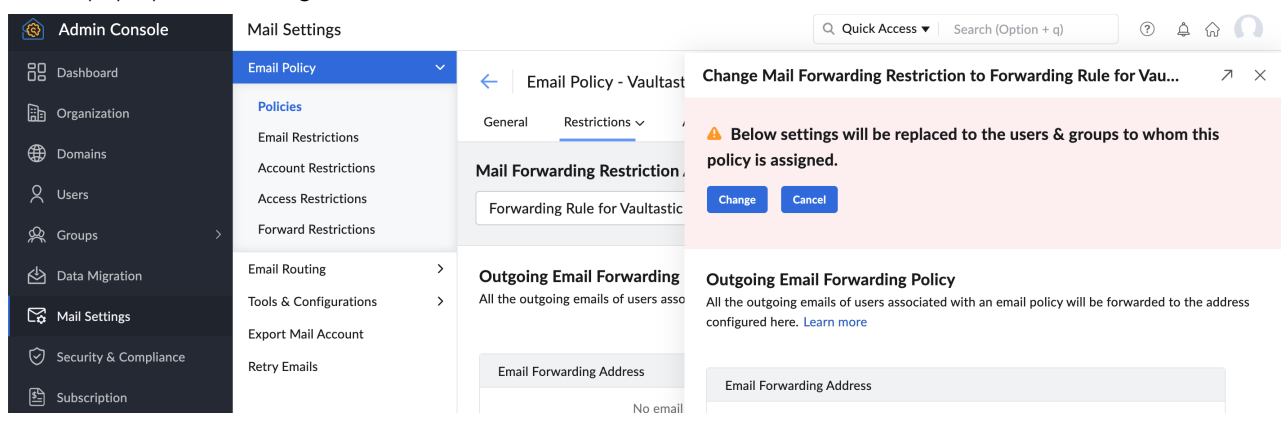

#### **C)** In the **Associated Users** tab, **add all the users** for whom archiving has to be enabled

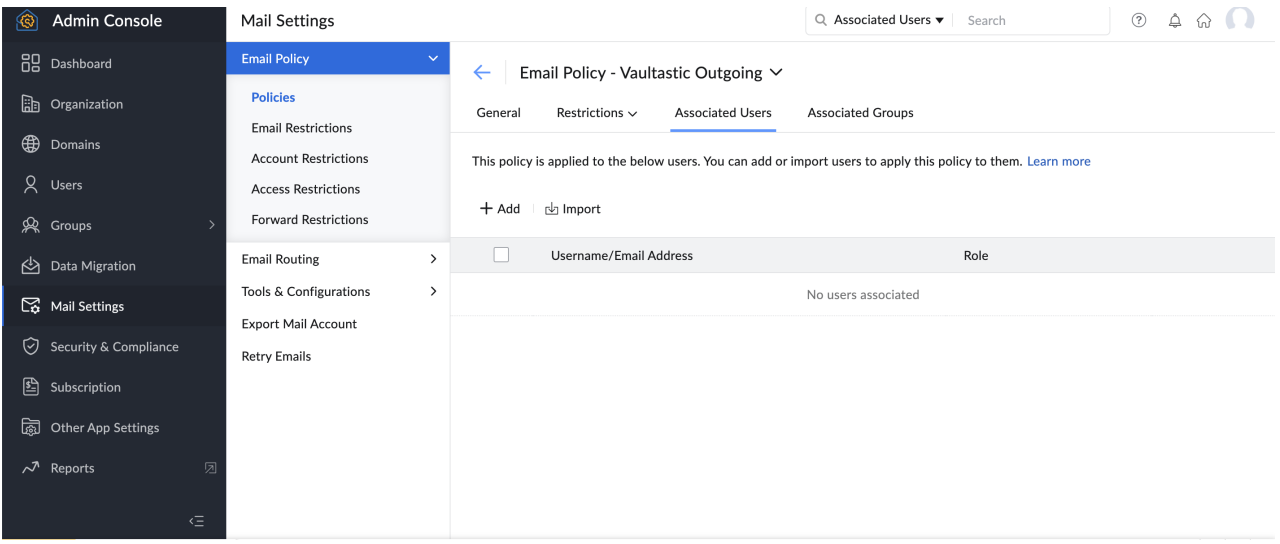

The Associated users list has to be populated with all users whose email needs to be archived. This list will have

*to be maintained as new users are added to the domain.*

## Step 5: Copy the previous month's mail to Vaultastic Open or Active Store

Login to your LegacyFlo account.

To copy the previous month's email to the Vaultastic Active Store, add an [IMAP-VAULTASTIC4](http://docs.mithi.com/home/import-from-a-mailbox-into-vaultastic-v4-active-store) [\(https://docs.mithi.com/home/import-from-a-mailbox-into-vaultastic-v4-active-store\)](https://docs.mithi.com/home/import-from-a-mailbox-into-vaultastic-v4-active-store) request type.

To copy the previous month's email to the Vaulastic Open Store, add an [IMAP-S3-ZIP/IMAP-S3-PST](http://docs.mithi.com/home/upload-from-a-mailbox-to-vaultastic-v4-open-store) [\(https://docs.mithi.com/home/upload-from-a-mailbox-to-vaultastic-v4-open-store\)](https://docs.mithi.com/home/upload-from-a-mailbox-to-vaultastic-v4-open-store) request type

The **source parameters** for these requests will be

**User**: vaultastic **Domain**: <your domain> **Source Server:** imappro.zoho.in **Port** :- 993 **Since**: 1st of Prev month **Before**: 1st of this month

*This step has to be repeated every month*

## Step 6: Remove the previous month's mai from the Zoho mailbox.

Login to the vaultastic@<yourdomain> user account

Search for all mail transacted in the previous month

Delete the messages

*This step has to be repeated every month*